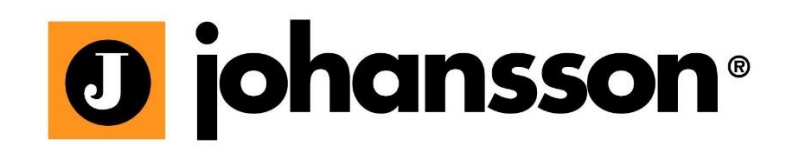

# User Manual

# PROFLEX VERSATILE HEADEND MODULE Ref. 5500 - 5501

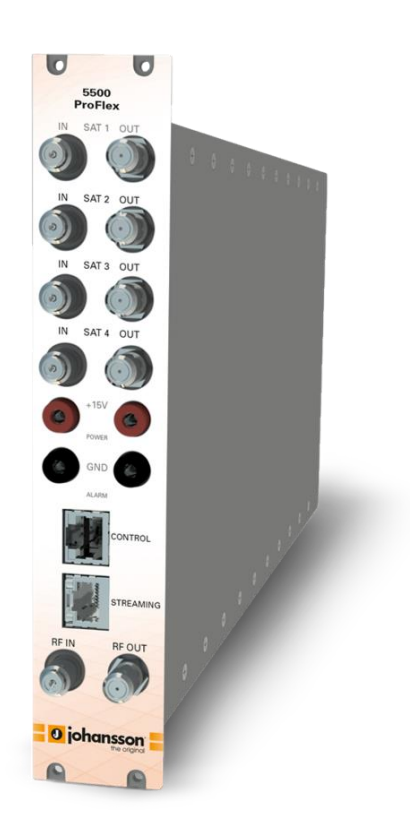

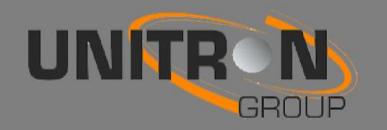

## Contents

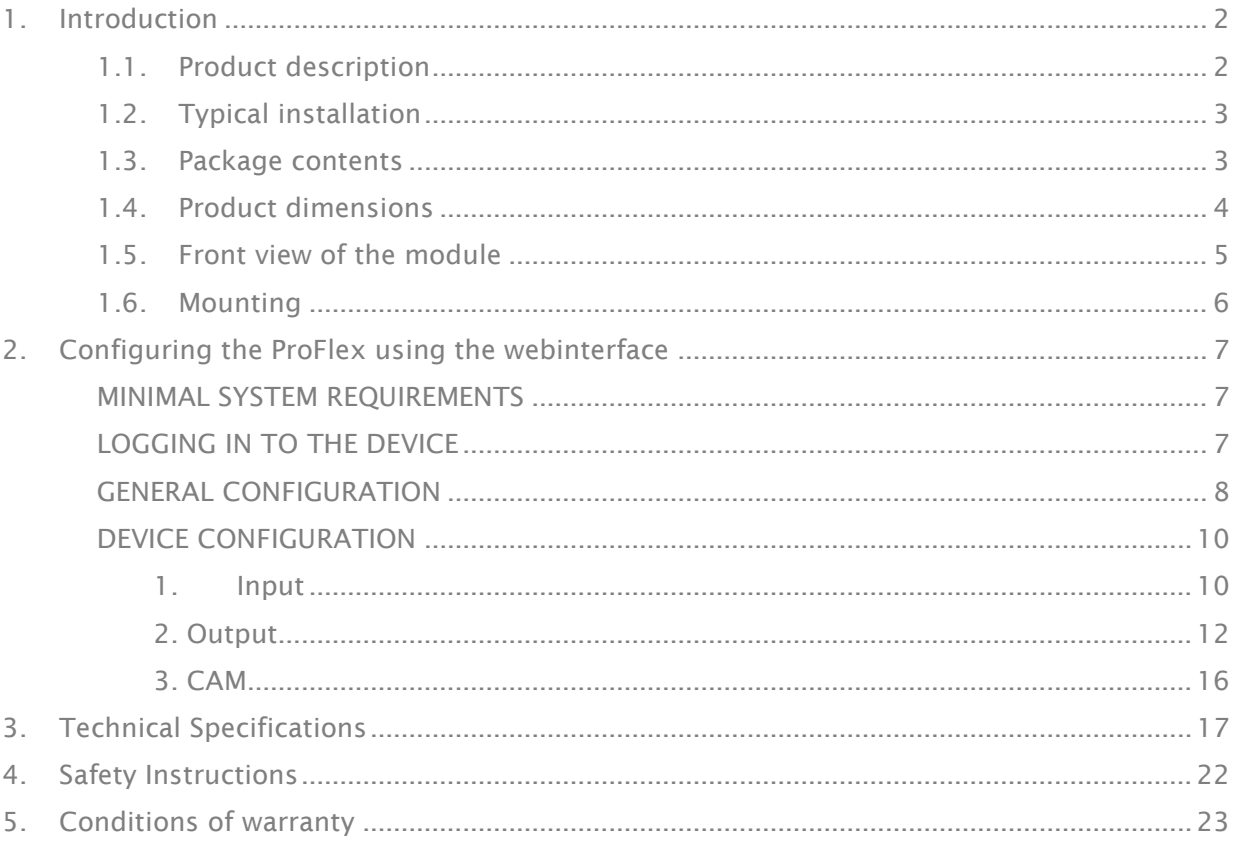

No part of this manual may be copied, reproduced, transmitted, transcribed or translated into any language without permission.

Unitron reserves the right to change the specifications of the hardware and software described in these manuals at any time.

Unitron cannot be held liable for any damages resulting from the use of this product. Specifications are subject to change without notice. 06/19

© Unitron - Frankrijklaan 27 - B-8970 Poperinge - Belgium T +32 57 33 33 63 F +32 57 33 45 24 email sales@unitrongroup.com www.unitrongroup.com

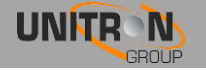

# <span id="page-2-0"></span>1. INTRODUCTION

## <span id="page-2-1"></span>1.1. Product description

The ProFlex satellite module has 4 inputs allowing the reception of 4 different satellite bands per module. Because the module has 8 satellite tuners and a built-in multiswitch, reception of 8 different transponders coming from any of the 4 input satellite bands is possible.

Depending on the type of configuration, up to 8 DVB-T/C multiplexes, 4 MPTS or 64 STPS streams can be distributed per module, offering you one of the most flexible and cost-efficient solutions available on the market. Other benefits include:

- versatile: one module for multiple applications
- flexible: tailor-made configuration
- future proof: configuration upgradable
- scalable: features upgradable
- feature activation can be time based

The ProFlex should be slid in a 19 inch or wall mount DMH rack (Ref. 5065W or 5066W).

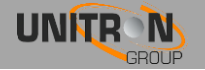

# <span id="page-3-0"></span>1.2. Typical installation

The ProFlex can be used to provide high quality satellite television in a wide range of projects, both in the hospitality as in the residential market. Typical buildings or infrastructures where the ProFlex can be used include, but are not limited to:

- Large and small hotels, hostels, bed and breakfasts, holiday parks
- Hospitals, resthomes, prisons
- Large and small multi-dwelling units with an international public, settlements
- Maritime infrastructure such as boats, yachts, barges

## <span id="page-3-1"></span>1.3. Package contents

- 1 x ProFlex (ref. 5500 or 5501)
- 2 x DC banana bridges
- 5 x 75 Ohm terminators
- 4 x RF bridges

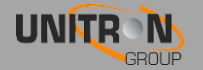

# <span id="page-4-0"></span>1.4. Product dimensions

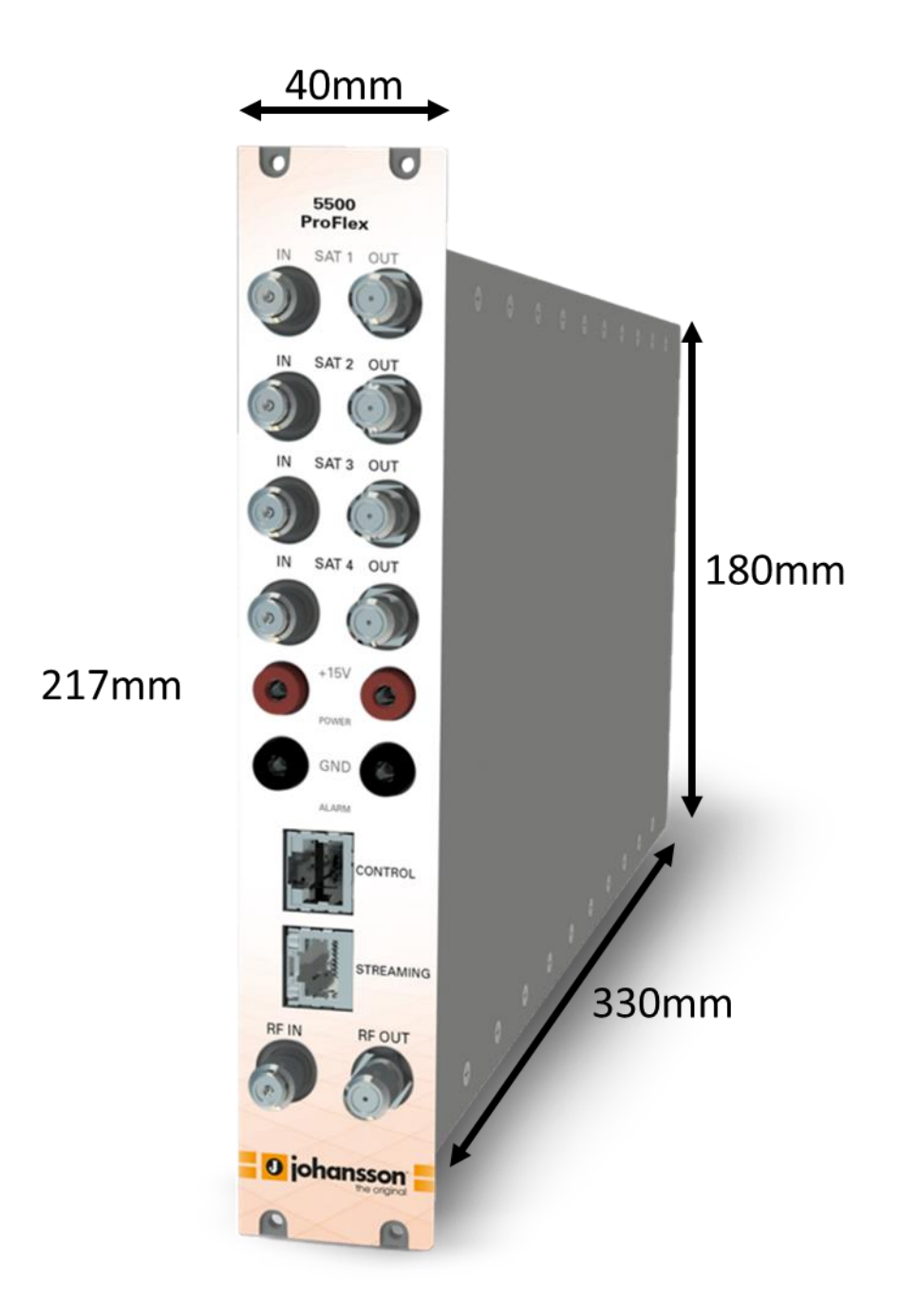

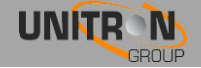

# <span id="page-5-0"></span>1.5. Front view of the module

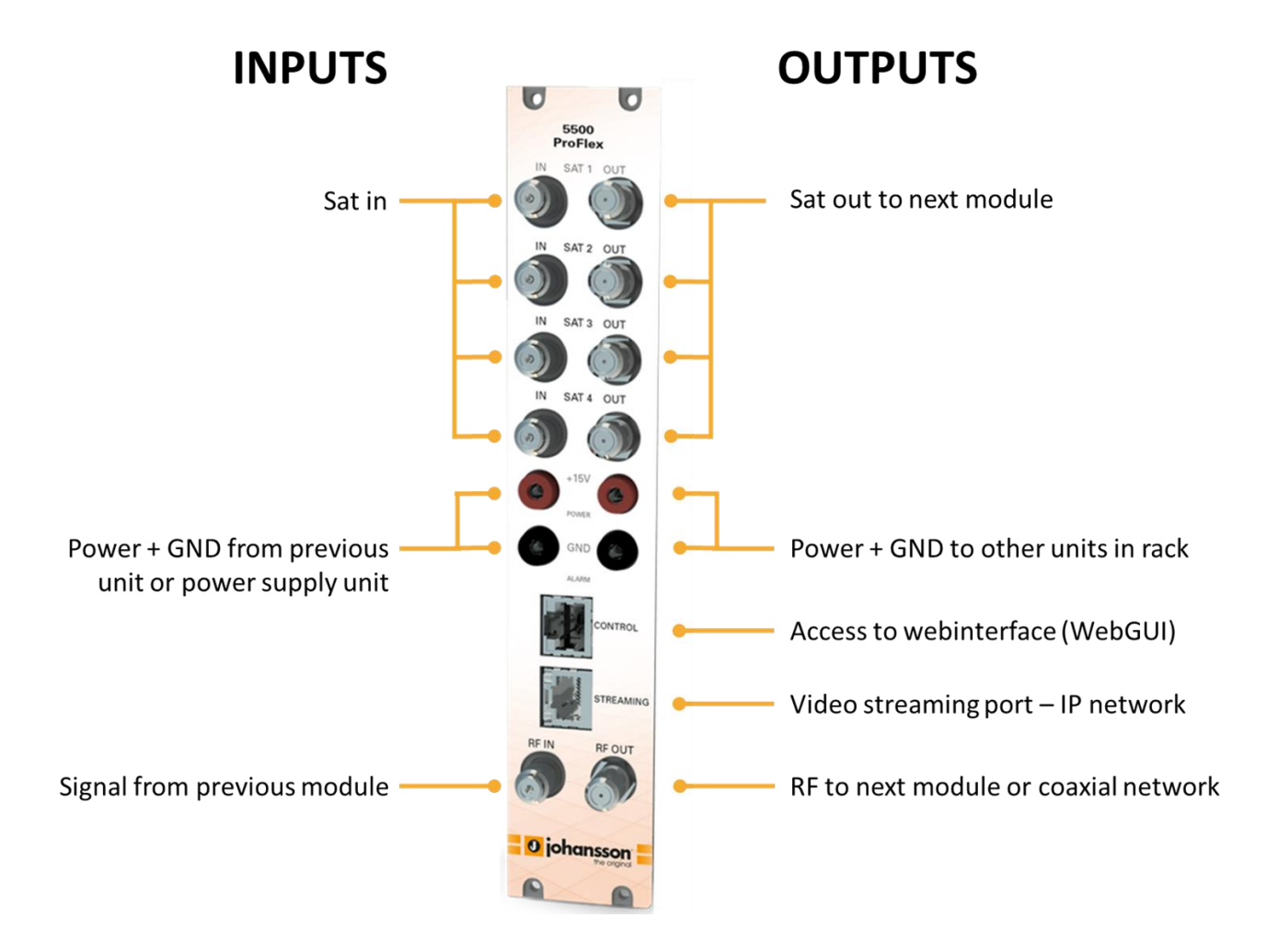

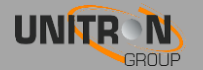

## <span id="page-6-0"></span>1.6. Mounting

Proper installation is critical to system performance. It is particularly important to install the ProFlex correctly in order to receive optimal signal quality.

- Install the ProFlex in a well ventilated and cool room in combination with a fan unit (Ref. 5062W or use in combination with Ref. 5066W). Keep the ambient temperature of the room lower than 30°C (or 91°F).
- Slide the ProFlex in a 19 inch DMH rack (Ref. 5065W or 5066W). screw 4 bolts in the front plate of the ProFlex to secure it to the DMH rack.
- Plug the 4 satellite cables in the Satellite in ports. If applicable, loop the satellite signal through to the next module using the RF bridges. If not applicable, insert a 75 Ohm terminator in each Satellite out port.
- If the ProFlex should receive RF signal from a previous module in the rack, plug the 125mm coaxial cable in the RF in port.
- If the ProFlex is configured to read CAM cards, insert the CAM cards\* and smart cards\* in the slots on the backside of the ProFlex. (\*Not included with the ProFlex).
- Depending on your video communication network: If video communication is over IP network: plug an Ethernet cable in the streaming port and insert a 75 Ohm terminator in the RF out port. If video communication is over coaxial network: insert a coaxial cable in the RF out port.
- Connect the ProFlex to the power supply unit (Ref. 5050W or 5051W) (power + GND) using the DC banana bridges. If applicable, also connect the ProFlex to the next module in the rack, making sure they are powered as well. Once it is powered, a RED LED above the control port will start blinking. When the LED stops blinking and turns BLUE, the module is completely booted and ready for configuration. This will take approximately 4 minutes.
- For configuration of the module, plug one end of the Ethernet cable in the control port, and the other end in a computer (or connect via a network switch) to access the webinterface. Connecting with a remote control unit (Ref. 5951 or 5952) is also possible (to remotely access the Universal User Interface).
- More information about configuration of the ProFlex module can be found in the next section

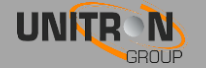

# <span id="page-7-0"></span>**2. CONFIGURING THE PROFLEX USING THE WEBINTERFACE**

## <span id="page-7-1"></span>MINIMAL SYSTEM REQUIREMENTS

The WebGUI is supported by the following web browsers:

- Google Chrome
- Mozilla Firefox
- Internet Explorer
- Safari

Make sure to use the most recent version of the browser. When using a different browser, we cannot guarantee a correct functioning of the interface.

# <span id="page-7-2"></span>LOGGING IN TO THE DEVICE

To connect the module to your computer, plug one end of the Ethernet cable in the control port, and the other end in a computer (or connect via a network switch). Once the ProFlex is powered and fully booted, the module is reachable and ready to be configured.

- The module will obtain an IP address from your PC, this will take a little while.
	- For this operation to work, it is important that the PC is NOT set with a manual IP address!
		- o Set the adapter to obtain an automatic IP address as explained in the following procedure (for Microsoft Windows7®)
		- o Navigate to the *Control Panel* (Start → Control Panel).
		- o Enter the *Network and Sharing Center* and go to the *Adapter Settings*
		- o Right-click on the *Local Area Connection* and choose *Properties*.

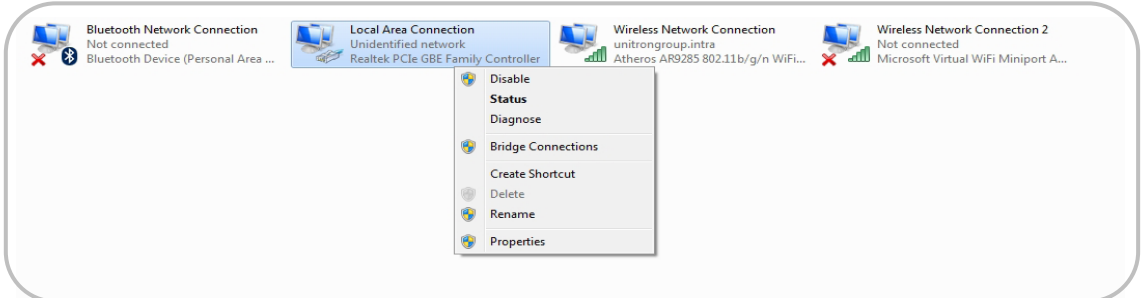

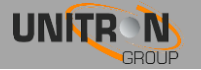

o Double click on Internet Protocol Version 4 (TCP/IPv4) to enter the IP settings of your adapter.

 $\mathbf{x}$ 

 $\overline{\phantom{a}}$ 

- o Make sure the *'Obtain an IP address automatically'* checkbox is selected.
- Internet Protocol Version 4 (TCP/IPv4) Properties  $\begin{array}{|c|c|c|c|c|}\hline \mathcal{P} & \mathbf{x} \\\hline \end{array}$ **Q** Local Area Connection Properties General Alternate Configuration Networking Sharing You can get IP settings assigned automatically if your network supports<br>this capability. Otherwise, you need to ask your network administrator<br>for the appropriate IP settings. Connect using: Realtek PCle GBE Family Controller Configure... O Obtain an IP address automatically This connection uses the following terms:<br>  $\boxed{C}$  and  $\boxed{C}$  Client for Microsoft Networks<br>  $\boxed{C}$  and  $\boxed{C}$  whus Sch Lightweight Fiker<br>  $\boxed{C}$  and  $\boxed{C}$  and  $\boxed{C}$  Retworks Filter Diversed Networks<br>  $\boxed{C}$  and This connection uses the following items: Use the following IP address: IP address: **Contract Contract Controller State** Subnet mask: Default gateway: Mark Themet Protocol Ver tocol Version 4 (TCP/IPv4) · Obtain DNS server address automatically  $\overline{\phantom{a}}$  $\epsilon$  . The set of  $\epsilon$ Use the following DNS server addresses: **Install** Uninstall **Properties** Preferred DNS server: Description Alternate DNS server: Desembration<br>Transmission Control Protocol/Internet Protocol. The default<br>wide area network protocol that provides communication<br>across diverse interconnected networks. Validate settings upon exit  $Adyanced...$ OK Cancel **Example 19 OK Cancel**
- o Click *OK* to save the settings.

## <span id="page-8-0"></span>GENERAL CONFIGURATION

- Open your network browser, and go to:

#### http://start

The landing page to login to the device will appear. On this screen, you get an overview of the output status of the module. In the top right corner, you will see the device status. If the status "LED" is green, there are no alarms. When you move your cursor over the status "LED", the alarm status will appear.

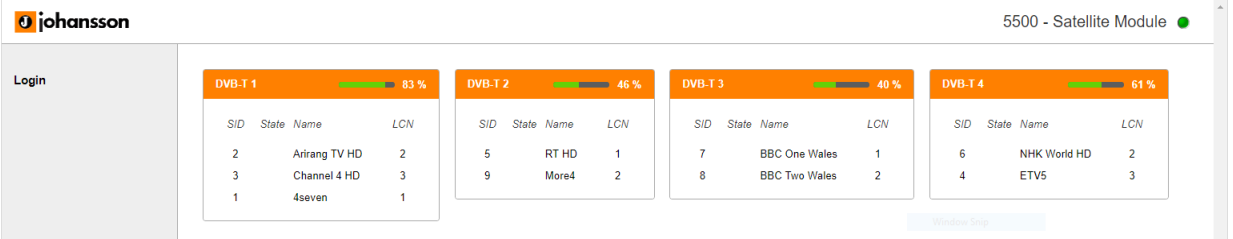

- By clicking on login, you can log in to the module. Use the password "admin". ! change the password as soon as you log in to the module via Management Port"!
- After logging in, the Device information window will appear again. On this screen, you see information about the device type, name, ID, serial number, firmware version, hardware version and device features. The menu structure of the web interface can be found in the left column.

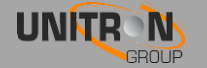

The following actions are critical for optimal system performance:

- *Management port:*
	- o Define the hostname and IP settings of your management port: Here you can configure the hostname of the module. This name can be used to access the module by simply typing it into your browser as the address and surf to it. This is more convenient than using the IP address.
	- o Change your password to secure your module for unauthorized users • *Streaming port:*
	- - o Define the IP settings of your streaming port. o Set Time-to-Live according to your network needs (default is 64)
		- o Set Encapsulation to UDP or RTP
- *Firmware Upgrade:*
	- o Click on the *BROWSE* button and open the upgrade file. Click *UPLOAD* to send the file to the device, this will install the new firmware on the device.
- *License management:* 
	- o For first configuration, the device license is already set and should not be altered.
	- $\circ$  For a license upgrade, first upload the license file\* and then activate the device license via "Activate Device License" and press Apply. Finally, reboot the device to make sure the firmware upgrade succeeds. \* the procedure to obtain a new license file is to send your current license identifier (LID) to UnitronGroup and request for a new configuration according to your needs
- *Device Settings:*
	- o Go to this tab if you want to import a settings file from another module (click on choose file and select the .exp file on your computer), or export a settings file (so you can later upload it to another module).
	- $\circ$  This tab can also be used to store and restore the device settings
- *Reset device:* 
	- $\circ$  If it is at issue, go to the Reset Device tab to reboot your ProFlex. Via this tab you can also reset certain settings or restore the default configurations of your ProFlex. All settings can be reset to default by means of a factory reset.
	- $\circ$  The ProFlex can also be manually reset. This can be done by inserting a pin (e.g. a paperclip) in the small opening in the front plate of the ProFlex right above the letters "GND" (between the power and alarm LEDs).
		- By pressing this button less than 2 seconds (LED above management port will turn RED), the device will reboot
		- By pressing this button longer than 5 seconds (LED above management port will blink GREEN), the device will reboot, the IP settings will be reset and the password will be reset to the default, i.e. "admin".
- *Logout:*
	- o When you are finished configuring the ProFlex, click logout to secure the web interface for unauthorized users.

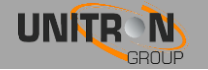

## <span id="page-10-0"></span>DEVICE CONFIGURATION

It is of utmost importance that your device is configured in a right way in order to make the ProFlex installation successful. To do so, follow the below mentioned steps carefully.

## <span id="page-10-1"></span>1. Input

## 1.1 Define the LNB settings (INPUT > LNB)

- o Label: custom label for each input (e.g. VLow, or ASTRA 19.2VLow, …)
- o Voltage: The LNB voltage to select the polarization
	- **■** 13V: Vertical polarization
	- **18V: Horizontal polarization**
- o Extended Voltage: Add 1V to the LNB voltage to compensate the cable losses for long coaxial cables.
- o Tone: LNB tone to select low/high band
	- **■** ON: high band
- **■** OFF: low band  $\circ$  **DiSEqC®**: control of a DiSEqC® switch  $(A/B/C/D)$
- o Band: Satellite band
	- Ku-band (LO 9750/10600)
		- $\blacksquare$  C-band (LO 5150)
		- $\blacksquare$  S-band (LO 3620)
		- $\blacksquare$  KU (LO 10750)
		- KU (LO 11300)
- o Enable: do not forget to enable the LNB input, this is disabled by default)
- o Press *APPLY* to confirm the parameters.

#### 0 johansson

Settings Configuration

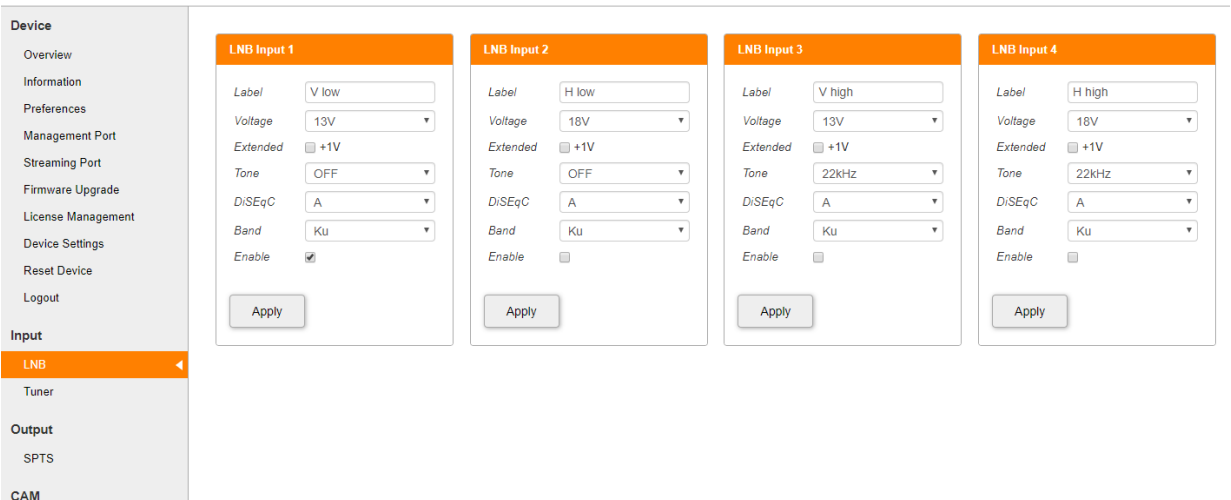

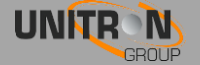

## 1.2 Define the settings for each of the 8 tuners (INPUT > TUNER)

- o Input: this refers to the LNB inputs; make sure the transponder frequencies you choose correspond to the right polarity of the LNB inputs
- o Frequency: choose the frequency of the transponder you want to receive
- $\circ$  **Baud Rate:** choose the baud rate of the transponder signal you want to receive
- o Modulation: choose between DVB-S and DVB-S2
- o Enable: click the tick box to enable the tuner (this is disabled by default)
- o Press *APPLY* to confirm the parameters.
- o Check the lock status, signal level, signal quality and signal to Noiseto see if the tuner locks on the selected transponder
- o The module will now set the tuner to this frequency. Wait until the correct parameters are loaded. When the tuner is able to lock on the frequency, the services status from this transponder will be shown.

#### **O** iohansson

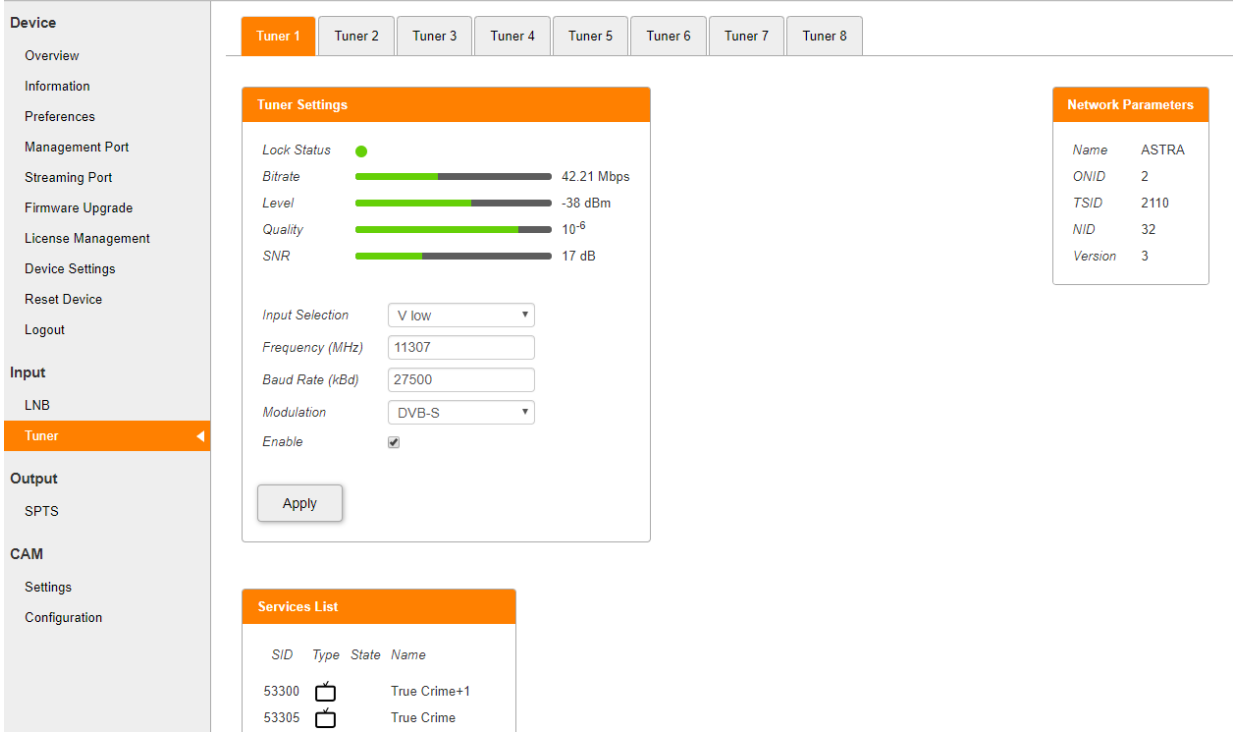

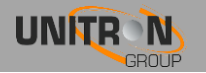

## <span id="page-12-0"></span>2. Output

\* depending on the configuration of your ProFlex

## 2.1 Set all the SPTS<sup>\*</sup> (OUTPUT > SPTS)

- o Status
	- The bitrate bar shows the total bitrate of all enabled services combined in the cluster. The ProFlex disposes of 4 SPTS clusters, each cluster can contain up to 16 services. The maximum bitrate per cluster is 100 Mbps. It is however advisable to keep a buffer of 20%, to prevent possible overflow (bitrate of services can fluctuate in time).
- o Service Settings
	- To add a service, select tuner, name, CI and Priority, then click +
	- Click arrow down symbol (V) to drop down the tuner menu. If necessary, you can block services. Click the save icon to save your changes.
	- Select another cluster by clicking on the tabs on top of the page to add more services.
- o PID Settings

**0** johansson

Block Private Data: This option blocks private data tables that do not serve a clear purpose. Everything what is not recognized as video or audio will be blocked.

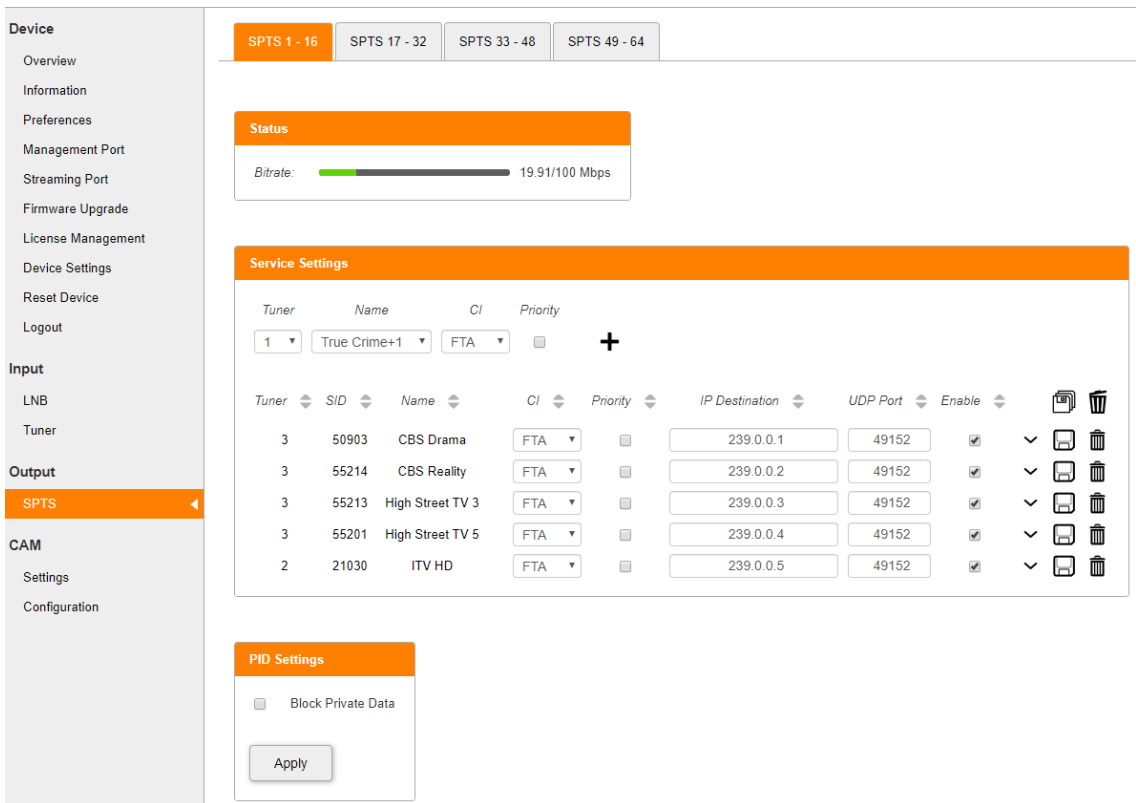

\* or MPTS according to the configuration of your ProFlex

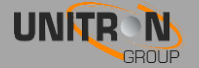

## 2.2 Set all the Mux<sup>\*</sup> (OUTPUT > MUX)

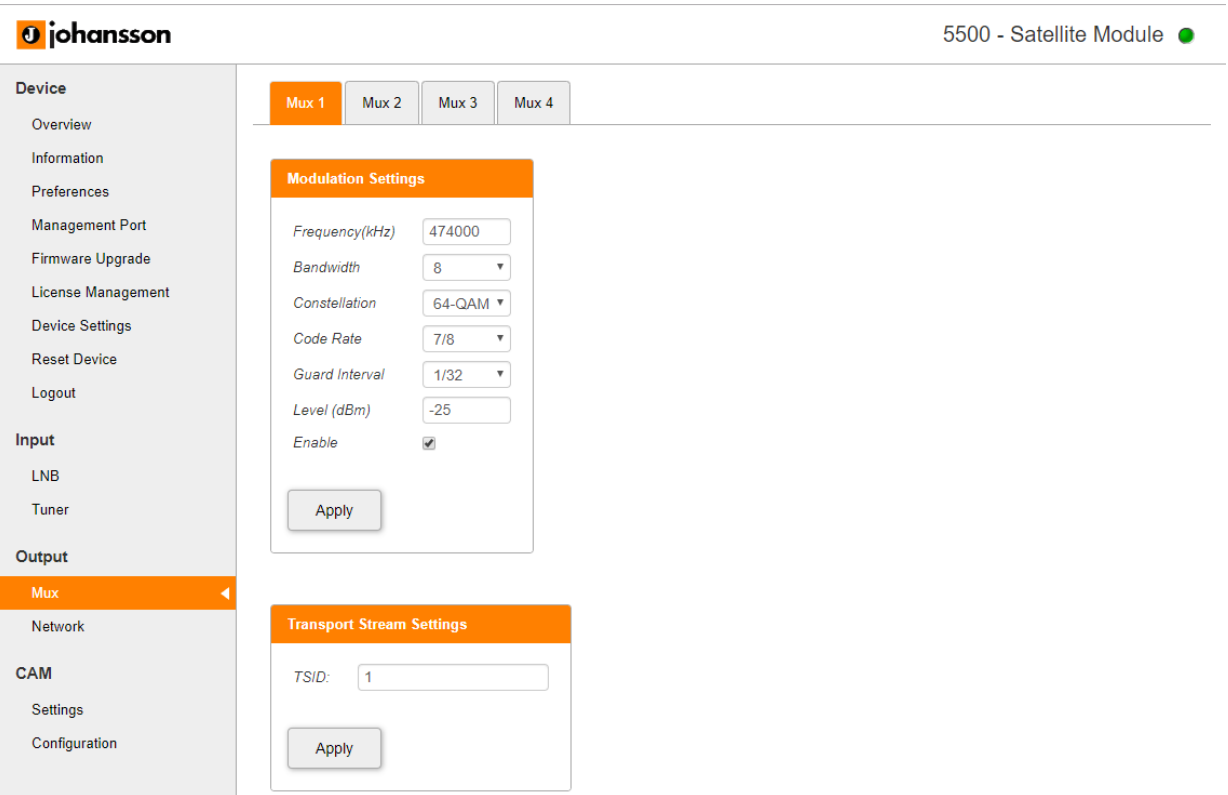

#### o Modulation Settings

- **Frequency(kHz):** Here you can select the frequency you want to transmit on. For DVB-T: 47000 to 862000, for DVB-C: 47000 to 1002000
- **Example:** Bandwidth: Choose the desired bandwidth.
- **Constellation:** Choose the type of constellation you want to use. (64QAM, 16QAM, QPSK)
- Code Rate: select the code rate  $(N/A, 1/2, 2/3, 3/4, 5/6$  or  $7/8$ )
- **Guard Interval:** select the guard interval (N/A, 1/32, 1/16, 1/8, or 1/4)
- **Level(dBm):** define the level of RF (between  $-25$  to  $-40$ )<br> **Fnable:** click the tick box to enable the tuner (this is
- **Enable:** click the tick box to enable the tuner (this is disabled by default)
- **Press APPLY** to confirm the parameters.
- o Transport Stream Settings
	- **· TSID:** Choose your Transport Stream ID

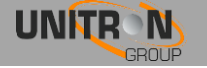

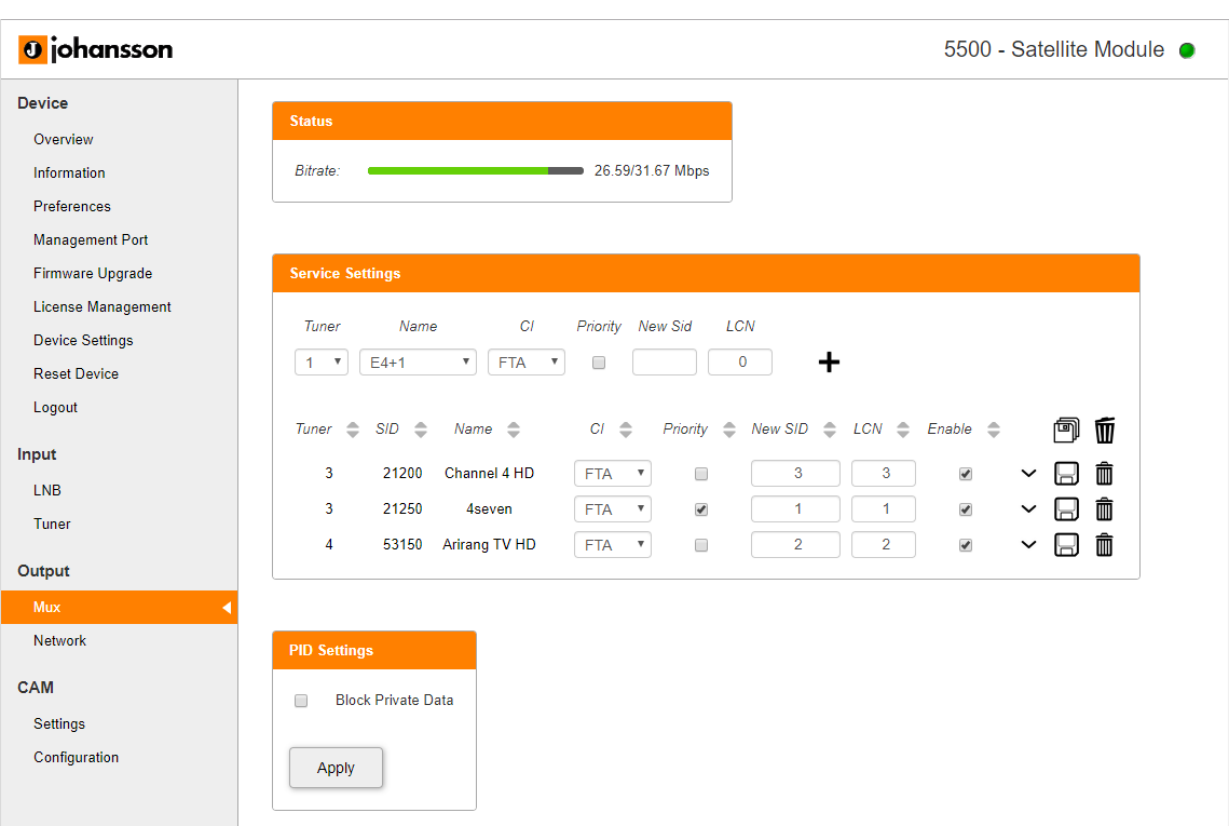

- o Status
	- **The bitrate bar shows the current bitrate of the selected** multiplex. Depending on the model, the ProFlex disposes of 4 or 8 multiplexes. The maximum bitrate per MUX is 31 Mbps (DVB-T) or 50 Mbps (DVB-C). It is however advisable to keep a buffer of 20% to prevent possible overflow (bitrate of services can fluctuate in time). Select another multiplex by clicking on the tabs on top of the page.
- o Service Settings
	- To add a service, select tuner, name, CI and Priority, New Sid, LCN then click +
	- Click arrow down symbol (V) to drop down the tuner menu. If necessary, you can block services. Click the save icon to save your changes.
	- Select another cluster by clicking on the tabs on top of the page to add more services.

#### o PID Settings

■ Block Private Data: This option blocks private data tables that do not serve a clear purpose. Everything what is not recognized as video or audio will be blocked.

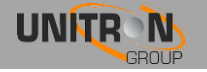

## 2.3 Define the networks (OUTPUT > NETWORK)

- o ONID: The Original\_Network\_ID (ONID) is defined as the "unique identifier of a network", check the spreadsheets on [http://www.dvbservices.com](http://www.dvbservices.com/) to find your correct ONID
- o NID: Choose your Network ID
- o Network Name: set your network name
- o Version: set the version of the network (value between 0 and 31)
- o Private Data Specifier: choose between EACEM ITC NORDIG
- o Press *APPLY* to confirm the parameters.

## 0 johansson

Tuner

Output Mux Network

**CAM** 

Settings

Configuration

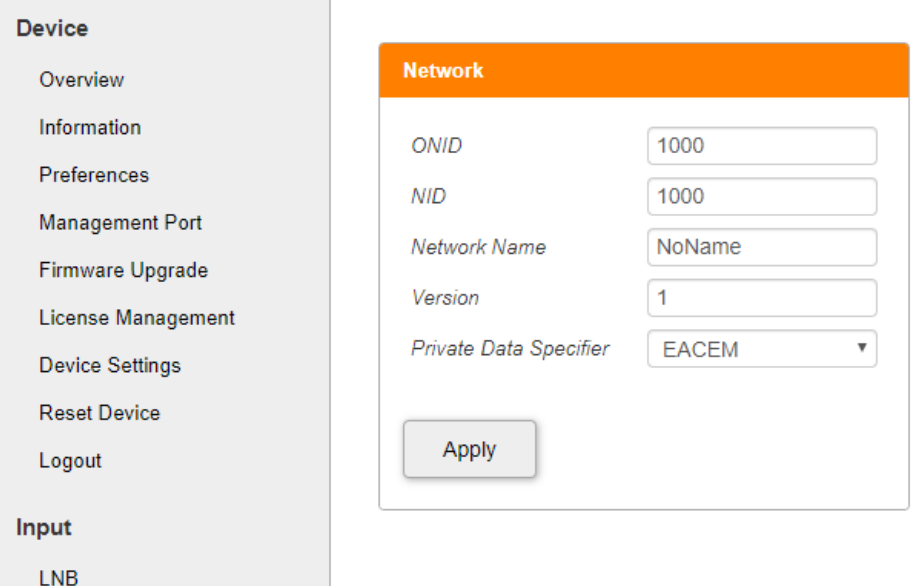

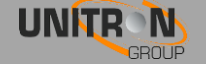

## <span id="page-16-0"></span>3. CAM

## 3.1 Set the CAM configurations for the ProFlex (CAM)

- $\circ$  Type: To prevent network overflow, it is important to choose the type of the CAM (this can be found on you CAM-card:
	- Low-speed (legacy CAM) up to 50 Mbps
	- High-speed (modern CAM) up to 100 Mbps
- o Watchdog: The watchdog monitors the scrambling status of all services going through the CAM. In case one or more service sare no longer descrambled, the watchdog will proceed to the reset of the CAM module to try to restore the descrambling of the service(s). Activate this feature only once all services are properly descrambled by the CAM module.
- o Reference Transponder: It is necessary to enable and select a reference transponder in the CAM menu (for each CAM individually). The CAM module needs authorization to descramble services. Select the reference transponder with authorization information for each CAM individually. o Press *APPLY* to confirm the parameters.

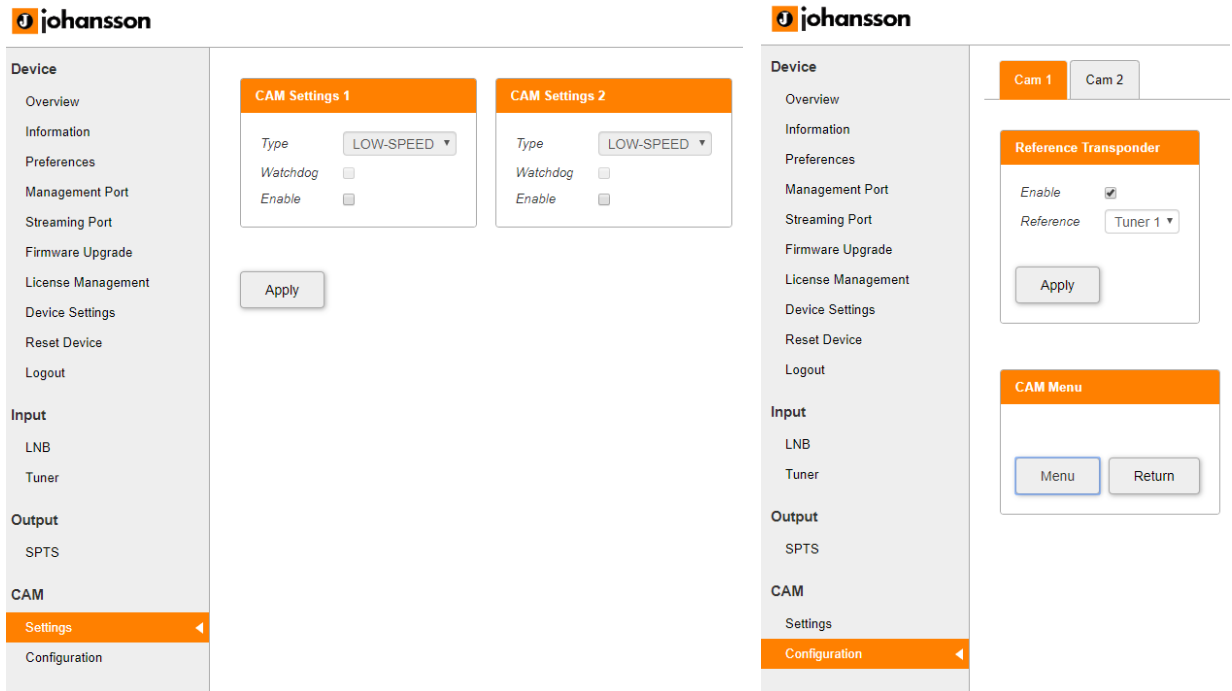

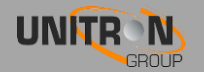

# <span id="page-17-0"></span>3. TECHNICAL SPECIFICATIONS

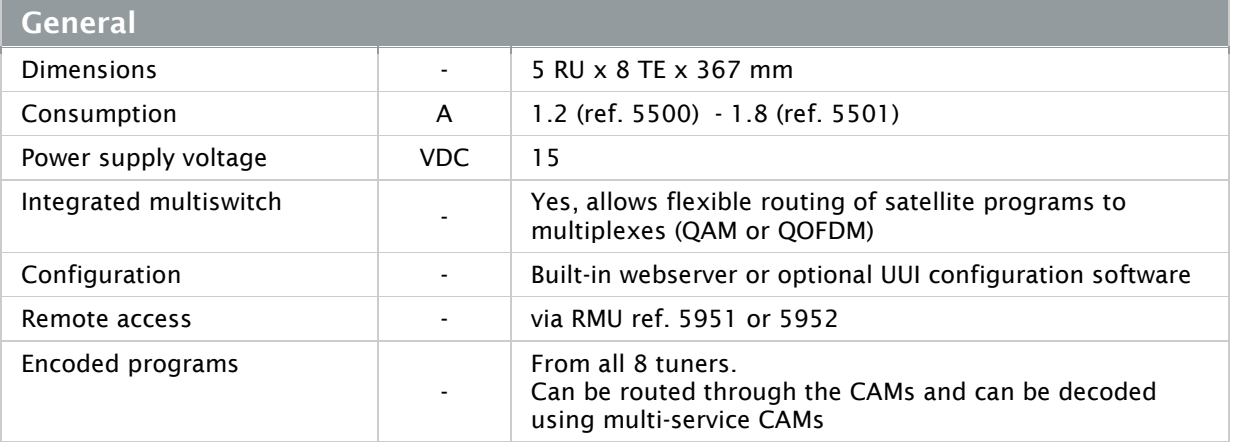

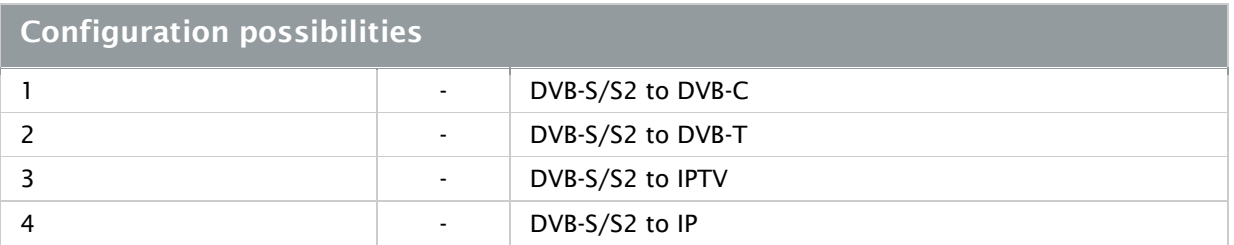

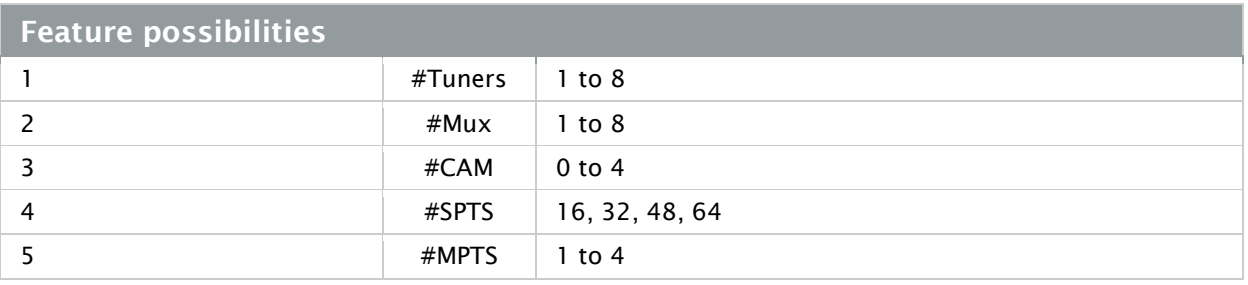

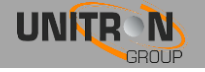

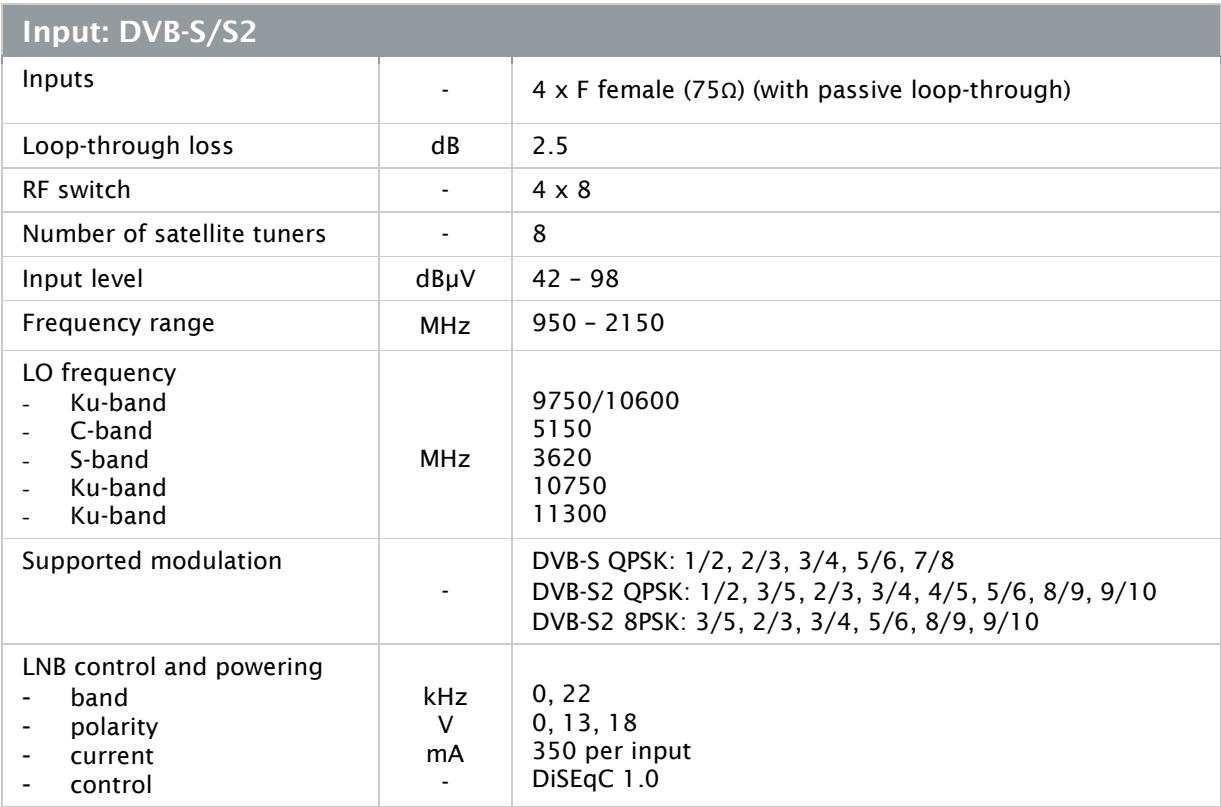

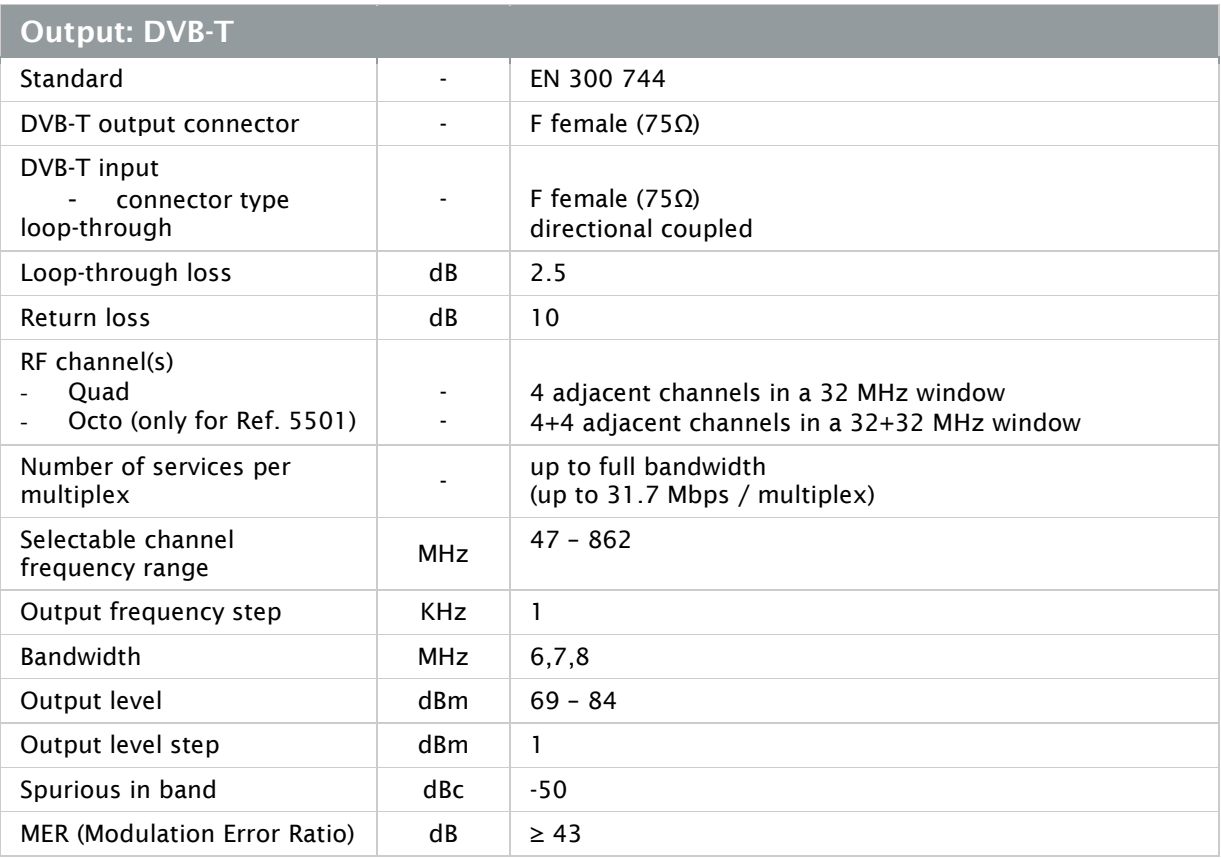

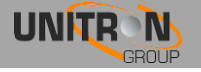

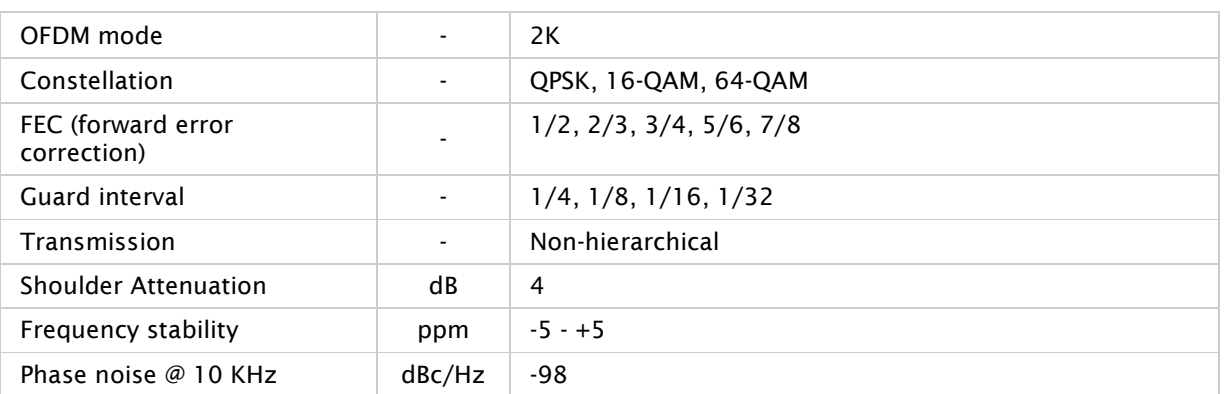

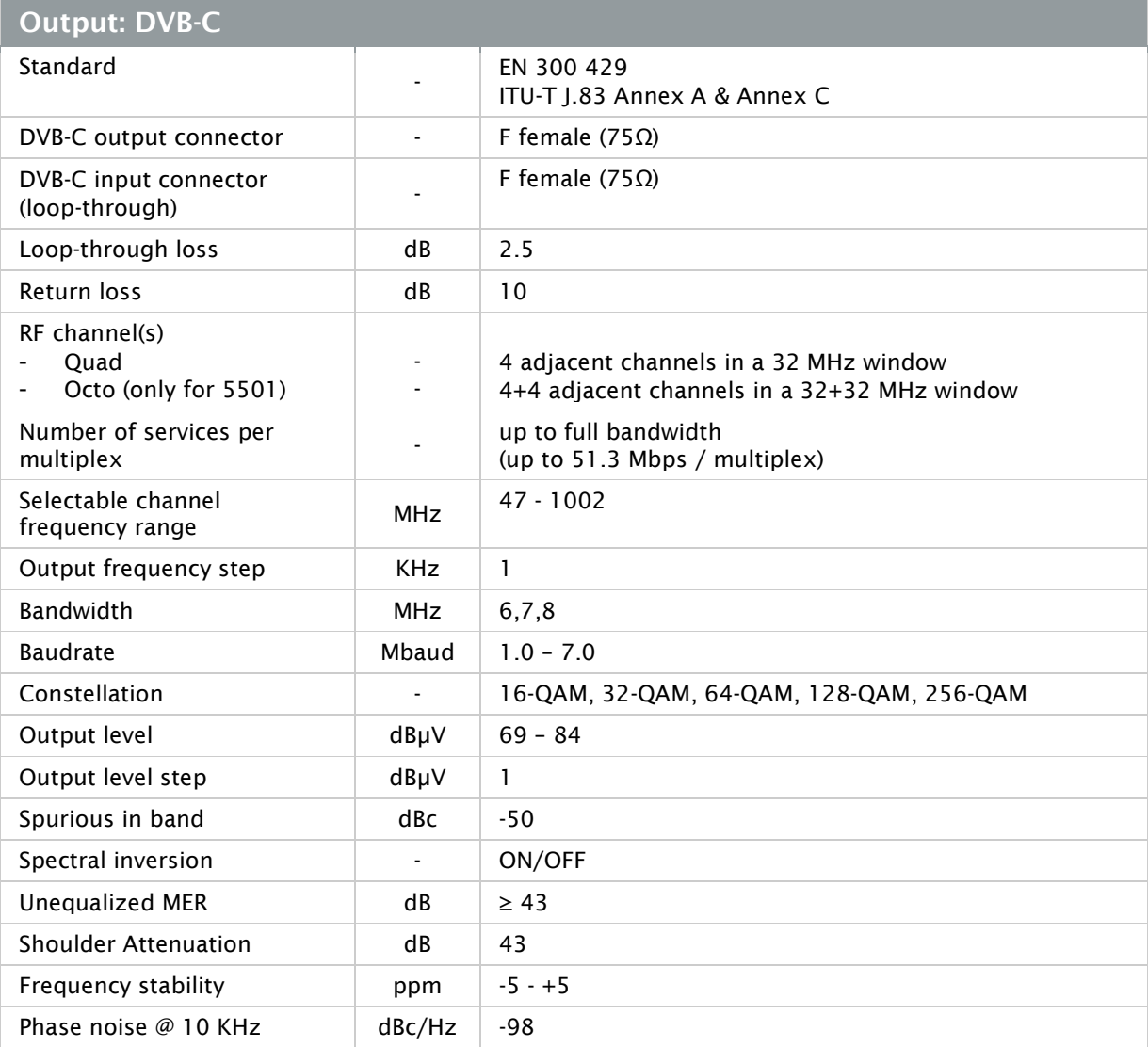

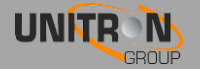

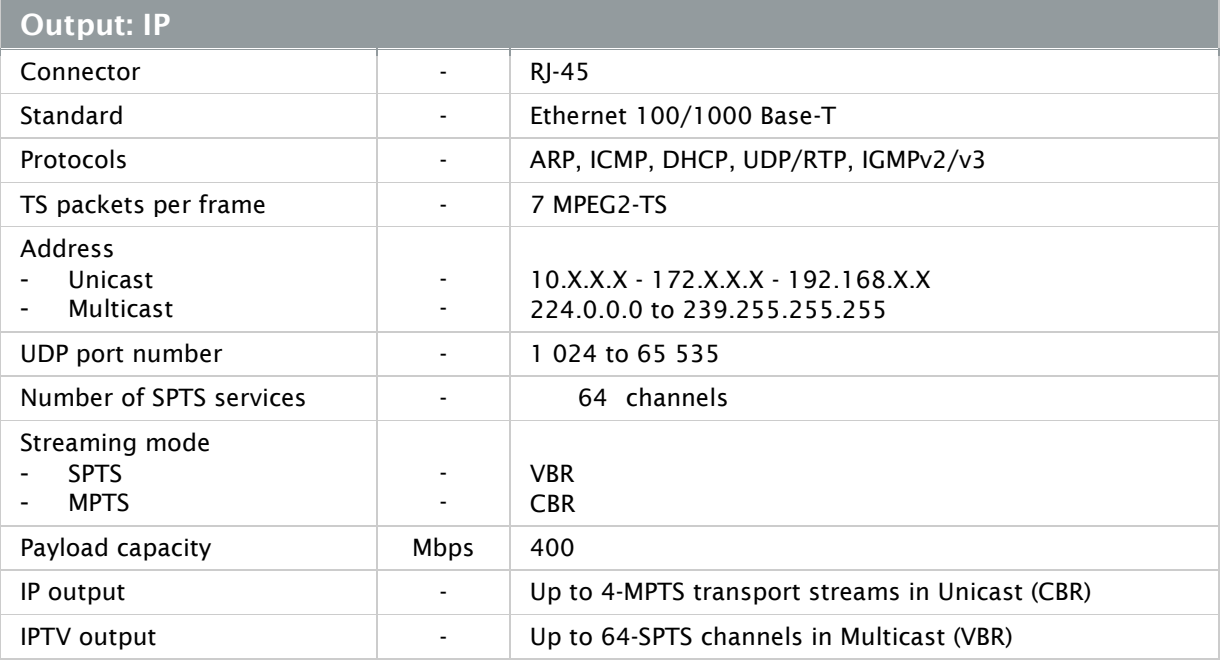

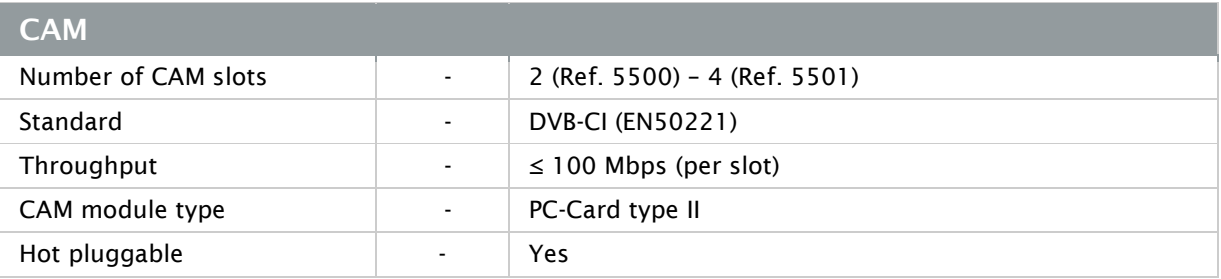

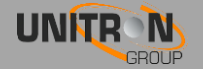

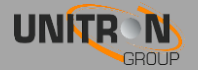

# <span id="page-22-0"></span>4. SAFETY INSTRUCTIONS

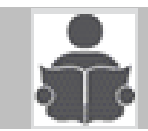

Read these instructions carefully before connecting the unit

#### **T** To avoid any risk of overheating:

- Install the unit in a well aery location and keep a minimum distance of 15 cm around the apparatus for sufficient ventilation
- Do not place any items such as newspapers, table-cloths, curtains,… on the unit that might cover the ventilation holes.
- Do not place any naked flame sources, such as lighted candles, on the apparatus
- Do not install the product in a dusty place
- Use the apparatus only in moderate climates (not in tropical climates)
- Respect the minimum and maximum temperature specifications

## **A** To avoid any risk of electrical shocks:

- Connect apparatus only to socket with protective earth connection.
- The mains plug shall remain readily operable
- Pull out power plug to make the different connections of cables
- To avoid electrical shock, do not open the housing of adapter.

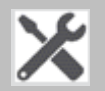

## Maintenance

- △ Only use a dry soft cloth to clean the cabinet.
- **4** Do not use solvent
- For repairing and servicing refer to qualified personnel.

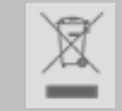

Dispose according to your local authority's recycling processes

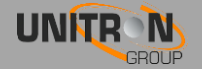

# <span id="page-23-0"></span>5. CONDITIONS OF WARRANTY

Unitron N.V. warrants the product as being free from defects in material and workmanship for a period of 24 months starting from the date of production indicated on it. See note below.

If during this period of warranty, the product proves defective, under normal use, due to defective materials or workmanship, Unitron N.V, at its sole option, will repair or replace the product. Return the product to your local dealer for reparation

#### THE WARRANTY IS APPLIED ONLY FOR DEFECTS IN MATERIAL AND WORKMANSHIP AND DOES NOT COVER DAMAGE RESULTING FROM:

- Misuse or use of the product out of its specifications.
- Installation or use in a manner inconsistent with the technical or safety standards in force in the country where the product is used
- Use of non-suitable accessories (power supply, adapters...).
- Installation in a defect system.
- External cause beyond the control of Unitron N.V. such as drop, accidents, lightning, water, fire, improper ventilation…

#### THE WARRANTY IS NOT APPLIED IF:

- Production date or serial number on the product is illegible, altered, deleted or removed.
- The product has been opened or repaired by a non-authorized person.

#### **NOTE**

Date of production can be found in the product's serial number code. The format will either be "YEAR W WEEK" (e.g., 2016W01 = year 2016 week 1) or "YYWW" (e.g., 1447 = year 2014 week 47).

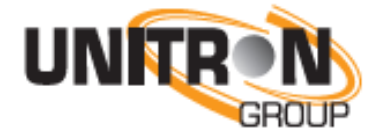

www.unitrongroup.com

UNITRON NV Frankrijklaan 27 B-8970 Poperinge Belgium T +32 57 33 33 63 F +32 57 33 45 24 [sales@unitrongroup.com](mailto:sales@unitrongroup.com) www.unitrongroup.com

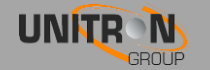